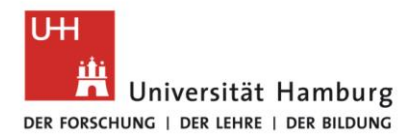

## **Introduction to Geventis**

# **Registration in MIN Graduate School [\(MINGS\)](https://www.min.uni-hamburg.de/en/min-graduiertenschule.html)**

email: [mings@uni-hamburg.de](mailto:mings@uni-hamburg.de)

November 2020

Contents

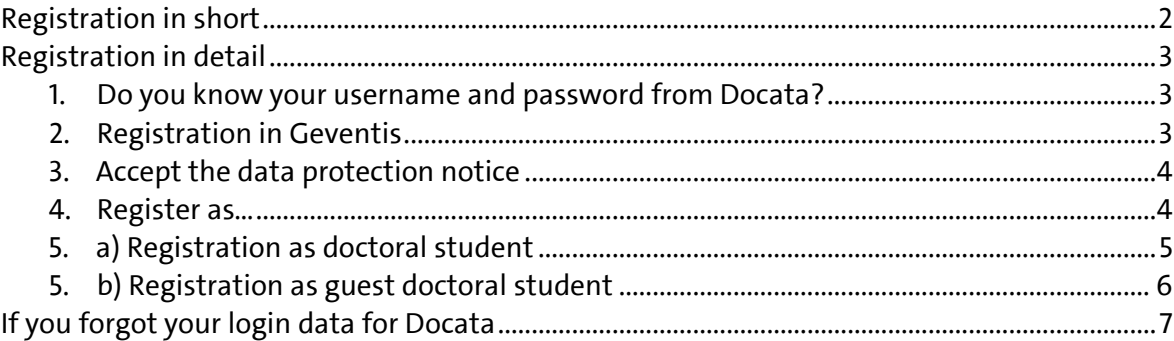

The following instructions describe the registration in Geventis for doctoral candidates of MIN faculty who do not belong to any of the graduate programs that are members in MINGS (cf. [this](https://www.min.uni-hamburg.de/en/min-graduiertenschule/about-mings.html) [list\)](https://www.min.uni-hamburg.de/en/min-graduiertenschule/about-mings.html). After successful registration, doctoral researchers of MIN faculty may enroll in courses and events or submit applications for travel funding. Those doctoral candidates who are enrolled in one of the MINGS member programs, please follow these [guidelines.](https://www.min.uni-hamburg.de/en/min-graduiertenschule/_pdfs-und-bilder/geventis-registrierung-promotionsstudium-dez2019-en)

After your registration is accepted and the login is active, you can participate in services provided by MINGS. This is not accompanied by additional regulations and rules. After registration, you can use all services provided through Geventis that are open to all doctoral researchers of MIN faculty, see our page "Grants and [support](https://www.min.uni-hamburg.de/en/min-graduiertenschule/stipendien-und-unterstuetzung.html.)".

Doctoral students who are admitted to their doctoral studies at MIN faculty will need their login data from Docata (online administration for doctoral procedures) for registration.

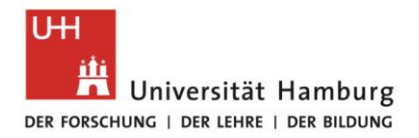

## **Registration in short**

(for doctoral candidates who are admitted to the doctoral procedures at MIN faculty)

- 1. Do I know my username and my password in [Docata?](https://docata.min.uni-hamburg.de/) If not, request a new password in Docata or contact [docata-min@uni-hamburg.de](mailto:docata-min@uni-hamburg.de) to receive your registration data.
- 2. [Geventis](https://www.geventis.uni-hamburg.de/login) login page: click "Not yet registered?".
- 3. Accept the data protection notice.
- 4. Select "doctoral student".
- 5. Select Docata-MIN, enter username and password from Docata.
- 6. Add information about your graduate program and submit the application. You will be notified about the acceptance to Geventis via email.

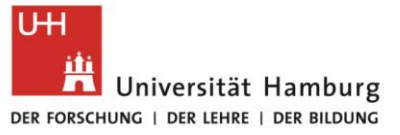

## **Registration in detail**

**1. Do you know your username and password from Docata?**

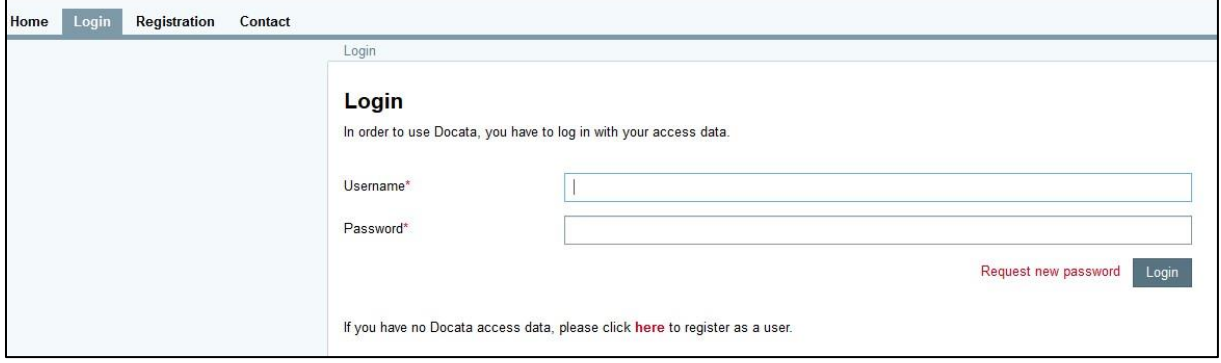

Please check under [Docata](https://docata.min.uni-hamburg.de/login?2) login page, whether your user data is correct. If you forgot your username and password, follow the step "If you forgot your login data for Docata" at the end of this document.

### **2. Registration in Geventis**

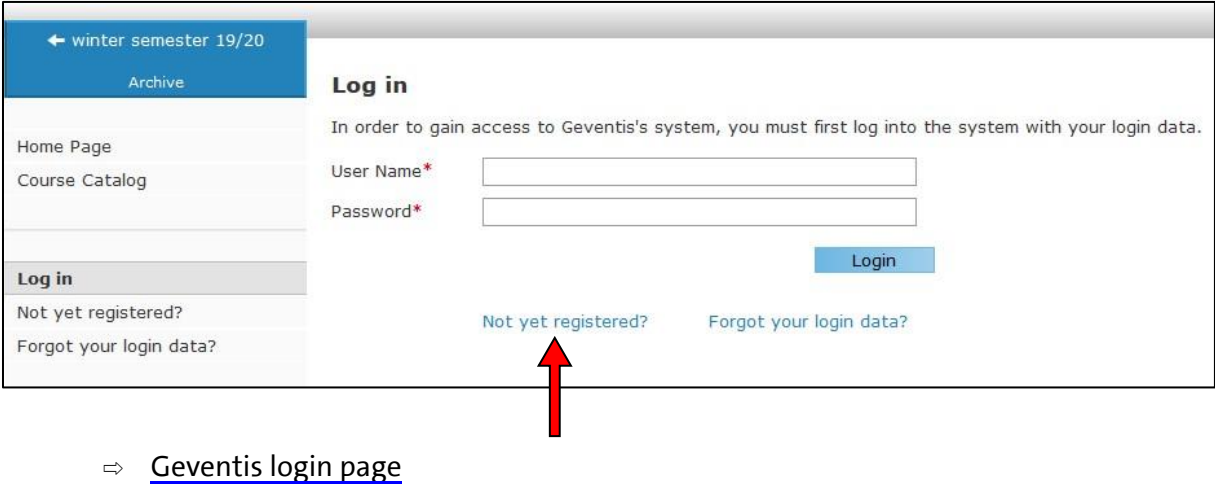

⇨ Select "Not yet registered?"

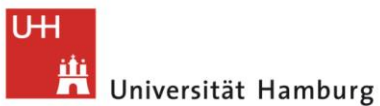

DER FORSCHUNG | DER LEHRE | DER BILDUNG

#### **3. Accept the data protection notice**

#### **FACULTY** OF MATHEMATICS, INFORMATICS AND NATURAL SCIENCES

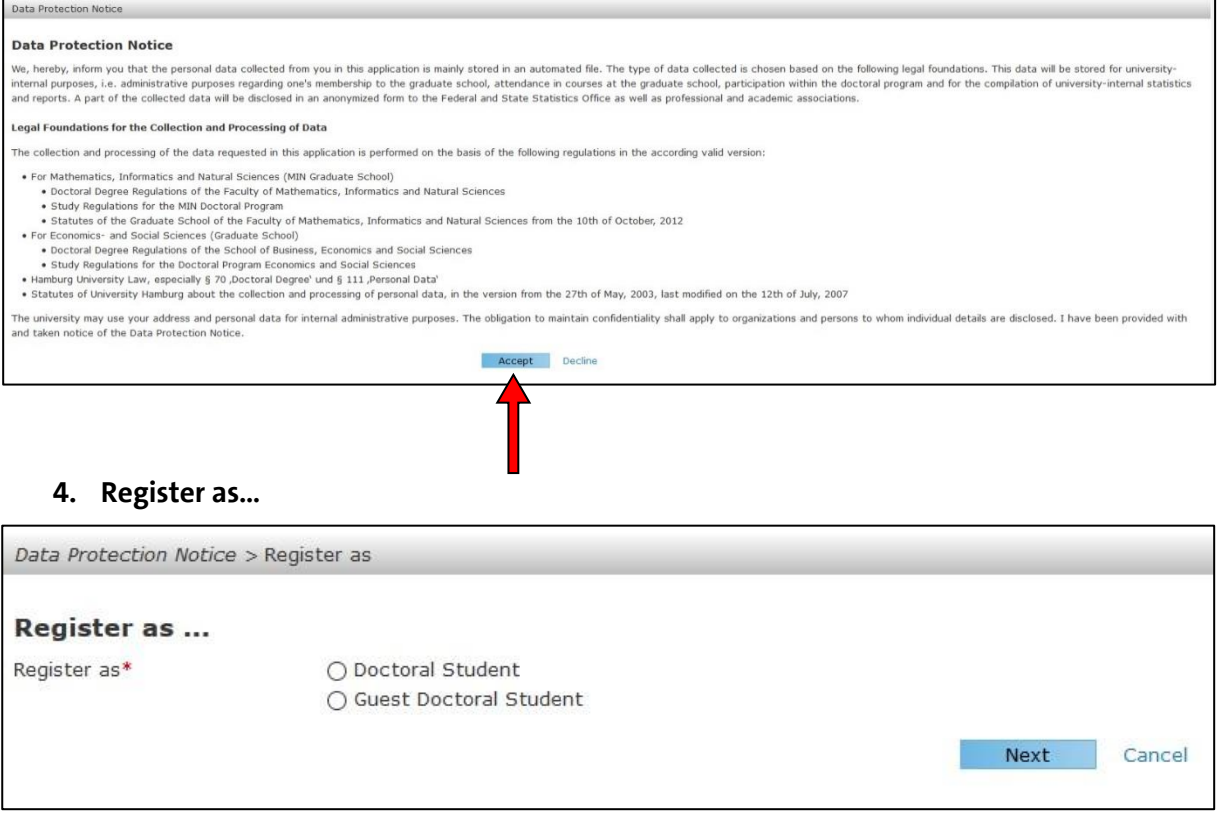

#### *Please note the following distinction:*

**Doctoral student** = admitted to the doctoral procedures at Hamburg University in biology, chemistry, earth sciences, mathematics, informatics or physics, following the current doctoral degree regulations of MIN faculty. Those doctoral candidates use their user data from Docata for registration. Please continue with 5a.

**Guest doctoral student** = doctoral examination takes place at another university or at another faculty of Universität Hamburg. Please continue with 5b.

Guest doctoral students can participate in courses that are open to all doctoral candidates or to doctoral candidates of their own doctoral program, but cannot apply for funding provided by MINGS.

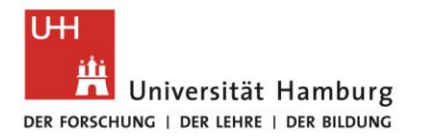

#### **5. a) Registration as doctoral student**

- ⇨ Select "Register as doctoral student" and click "Next".
- ⇨ Select "Docata MIN".
- $\Rightarrow$  Enter your username (first name last name or email address used for correspondence in Docata) and password from Docata.

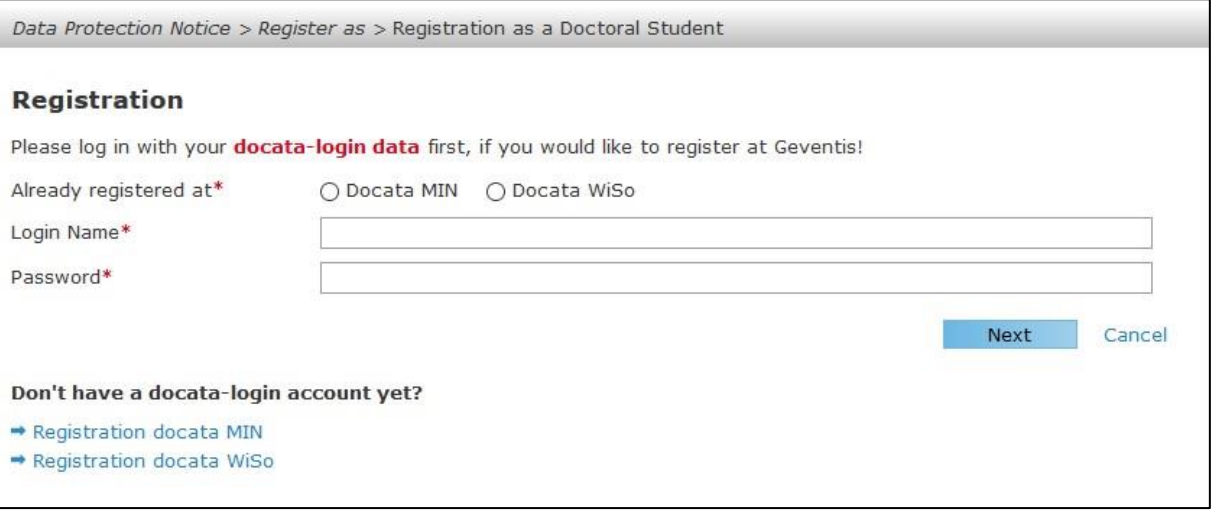

#### **To take part in the services of MIN Graduate School, you need to enter additional information:**

## Doctoral program: **MIN doctoral program** Major subject: **MINGS – no doctoral program** Graduate program: **MIN Graduate School – MINGS4all**

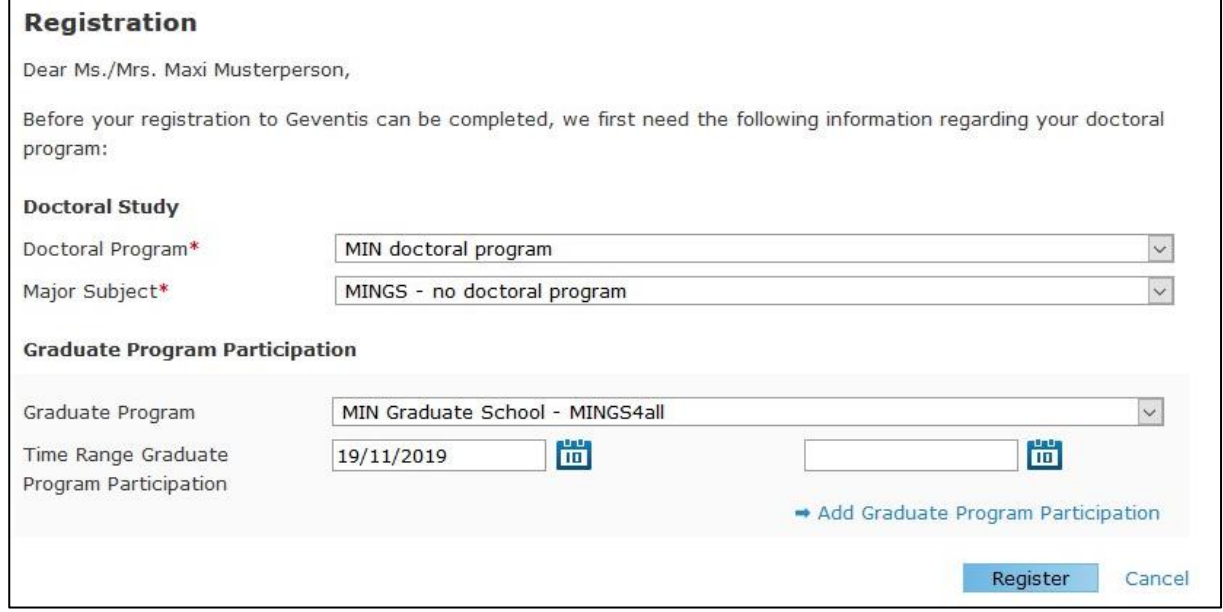

You will receive a confirmation of your registration via email. The activation of your account may take a couple of days.

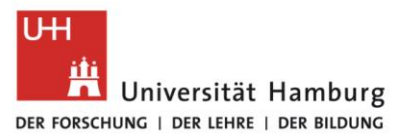

#### **5. b) Registration as guest doctoral student**

- ⇨ Select Select "Register as guest doctoral student" and click "Next".
- $\Rightarrow$  Fill in the form.

To facilitate administration, please fill in all fields.

Department: Please enter the institution that hosts you as a guest researcher. Graduate Programs: **MIN Graduate School – MINGS4all** Exchange Program: **MINGS (guest)**

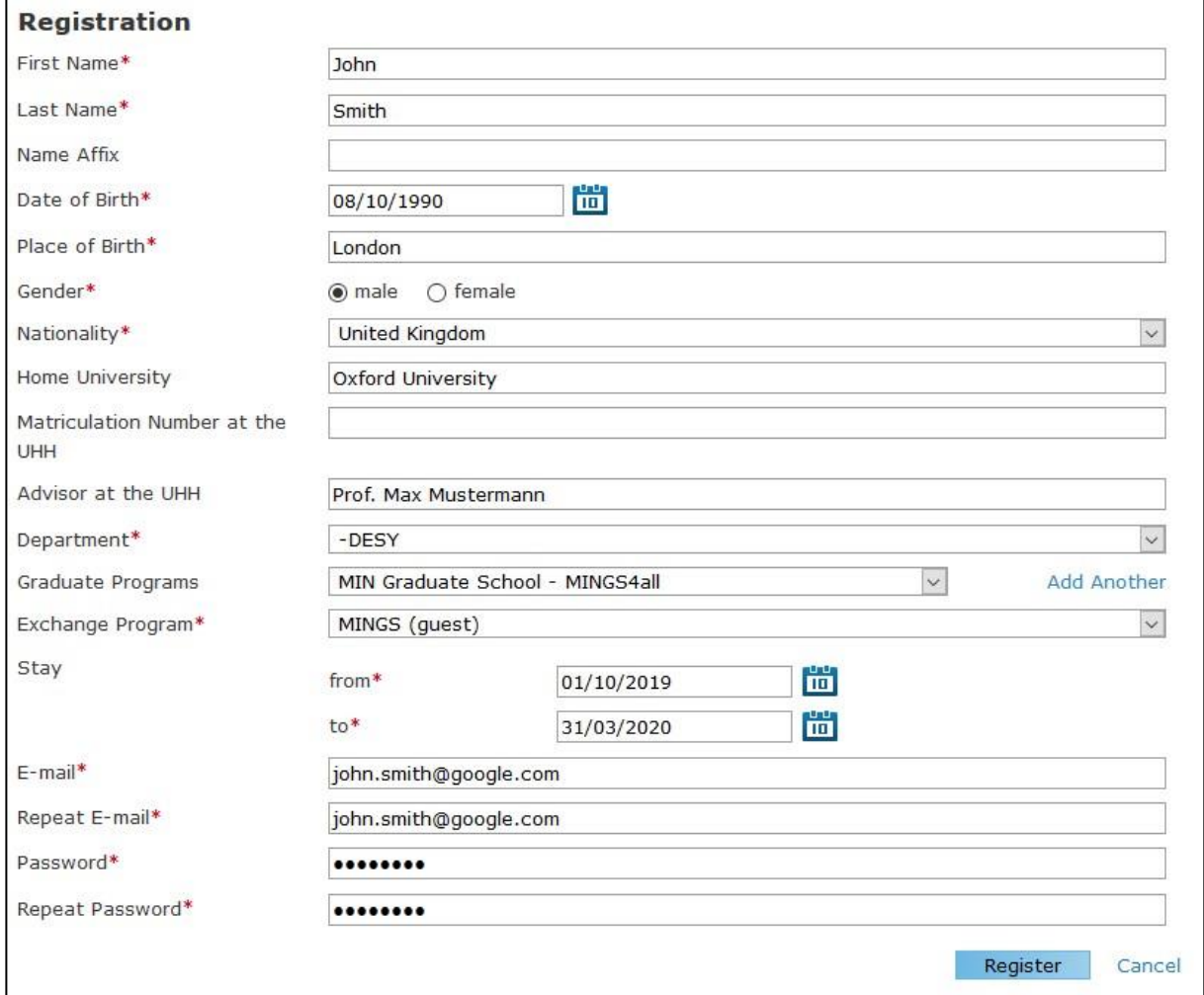

Complete your registration by clicking "register". You will receive a confirmation of your registration via email. The activation of your account may take a couple of days.

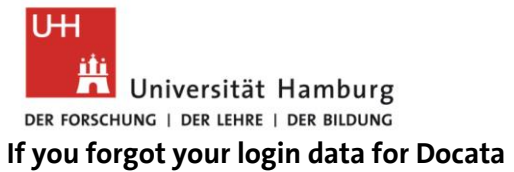

#### Request a new password at [Docata](https://docata.min.uni-hamburg.de/login) login page:

⇨ Chose "Request new password".

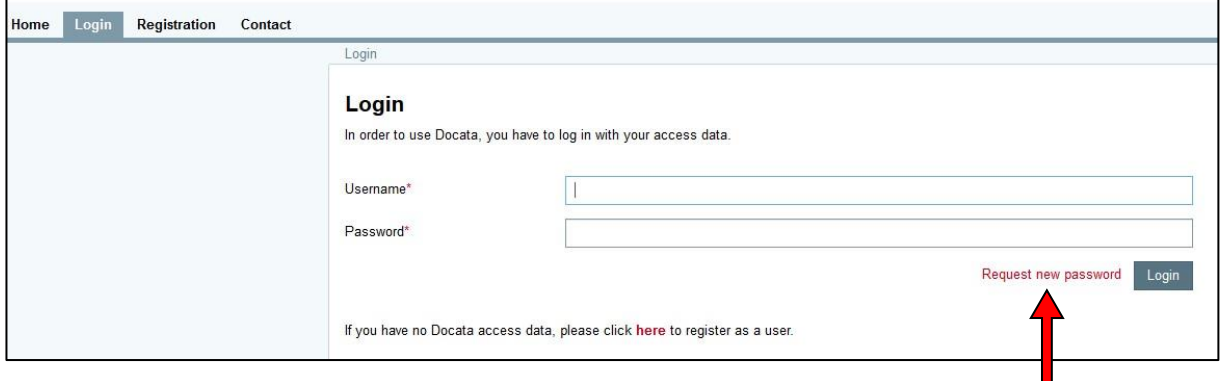

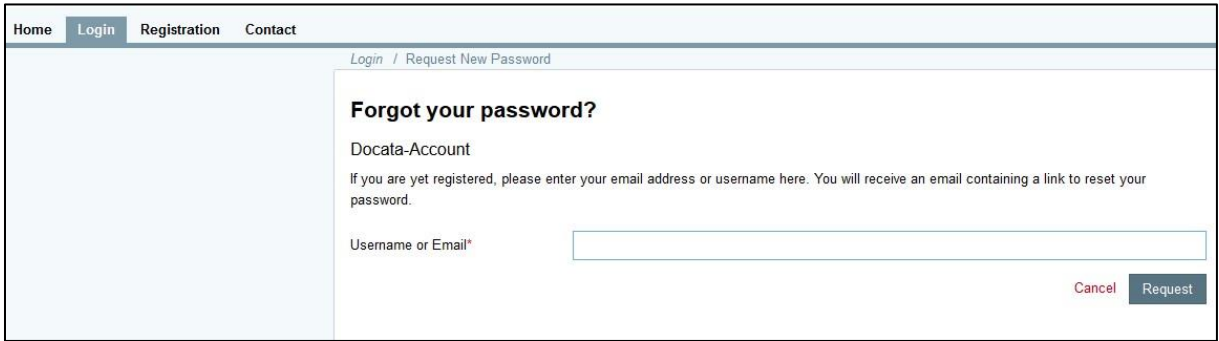

 $\Rightarrow$  Enter your email or username.

You will receive an email with a link to reset your password.